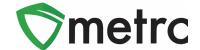

| Bulletin Number: MI_IB_0045                                           | Distribution Date: 12/2/21     | Effective Date: 12/06/21 |
|-----------------------------------------------------------------------|--------------------------------|--------------------------|
| Contact Point: Metrc® Support                                         | Subject: New Features in Metrc |                          |
| Reason: Metrc is providing an update on our upcoming feature release. |                                |                          |

Greetings Metrc Users,

Metrc is pleased to provide information on our newest enhancements within the software. These enhancements, fixes, or document updates include:

- I. Restricting Multi-Destination Transfer Manifests to Display only the Destination License Viewing the Manifest
- II. Added Source Harvest Field to the Transfer Grid and Manifest

Please find on the following pages a detailed description of the enhancements:

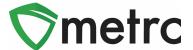

# **Multi-Destination Transfer Manifests**

There is the ability to view manifests for transfers being received once created by the shipping license. Shipping licenses can create multi-destination transfers if the transporter is completing multiple transfers in a single trip. However, now receiving licensees will only see the license they are viewing the manifest under as a destination.

To create a multi-destination transfer, at the shipping facility, create the transfer then use the blue "+" button to add multiple destinations. This button is shown below in **Figure 1**.

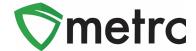

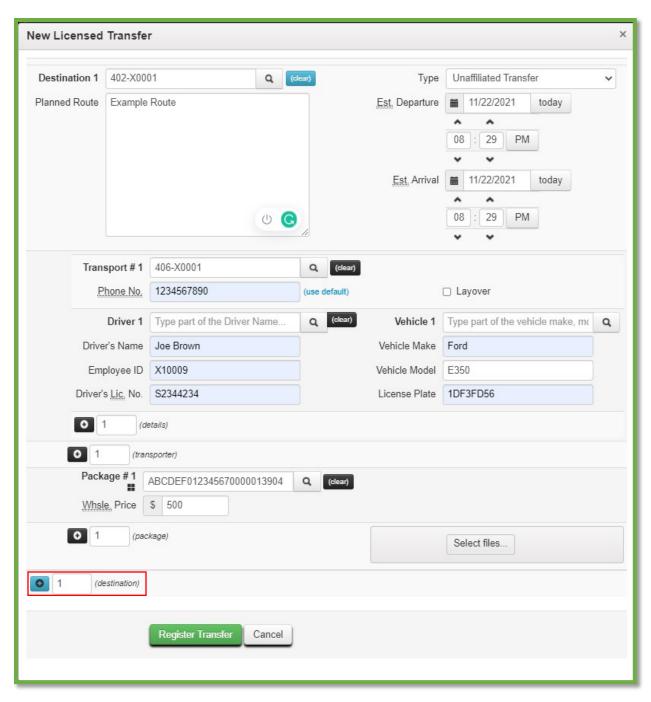

Figure 1: Add Transfer Destination Button

This button will trigger the additional destinations to the transfer action window and then enter all the required information for the second destination. Once complete, utilize the green "Register Transfer" button to complete the process. This step is demonstrated below in **Figure 2**.

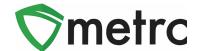

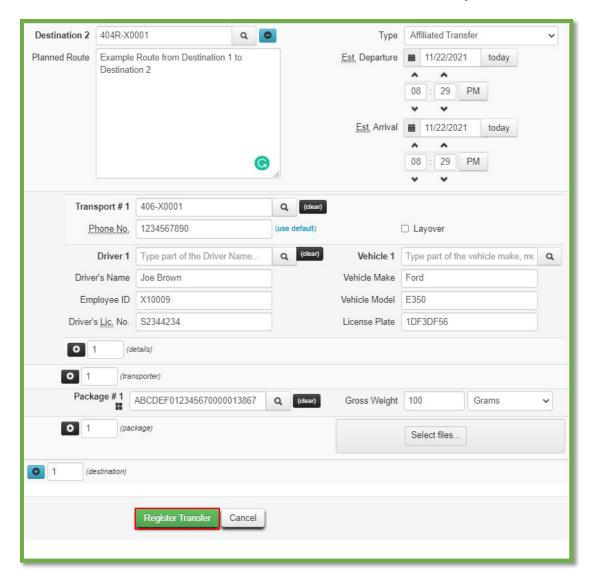

Figure 2: Create Multi-Destination Transfer Action Window

Once the transfer is registered, the ability to view the manifests that are outgoing and incoming to the facility will be available.

**Please Note:** At receiving facilities of a multi-destination transfer, a licensee will only be able to view the entry for the transfer incoming to the specific facility under which the manifest was viewed.

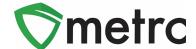

## **Source Harvest Field for Transfers**

Metrc has added the source harvest field of packages being transferred so it can be viewed within the transfer drill down and the transfer manifest. To view the source harvest of a package in a transfer, navigate to the licensed transfer screen and drill down on transfer, then the destination to view the package information will now display the source harvest. This is shown below in **Figure 3**.

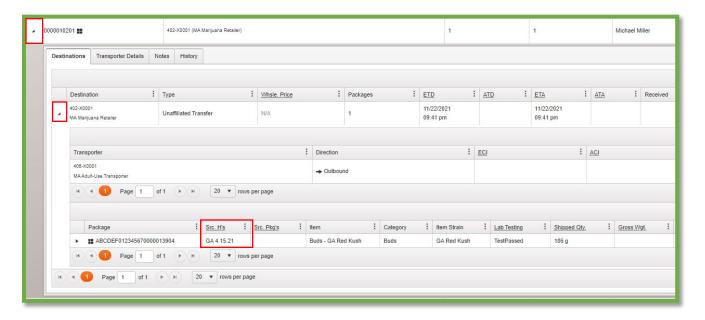

Figure 3: View Source Harvest in Transfer Table

In addition to the transfer screen, now the source harvest field can be seen on all transfer manifests, as seen below in **Figure 4**.

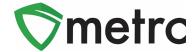

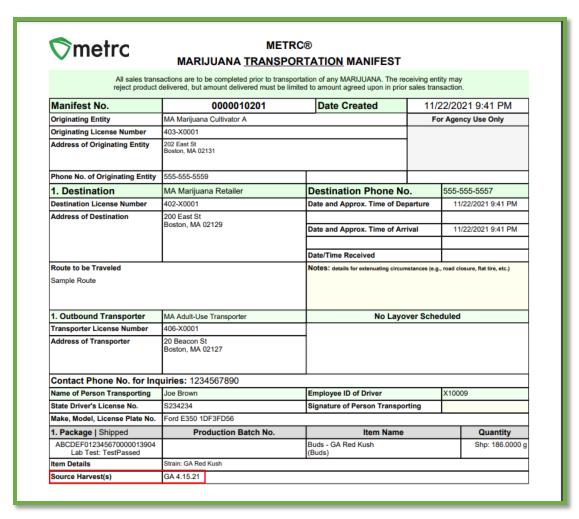

Figure 4: Source Harvest Field on Transfer Manifests

Please feel free to contact support at <a href="mailto:support@metrc.com">support@metrc.com</a> or 877-566-6506 with any questions.